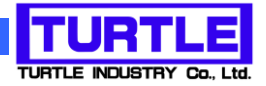

# TUSB-1612ADSM-S TUSB-0412ADSM-S <u>USB インタフェース付き高機能 AD コンバータユニット</u>

# 取扱説明書

# 12bit 100kHz 16ch/4ch

 1110 0101 1001 1110 1001 1111 1001 1010 0011 1010 0000 1101 0001 0111 1010 0010

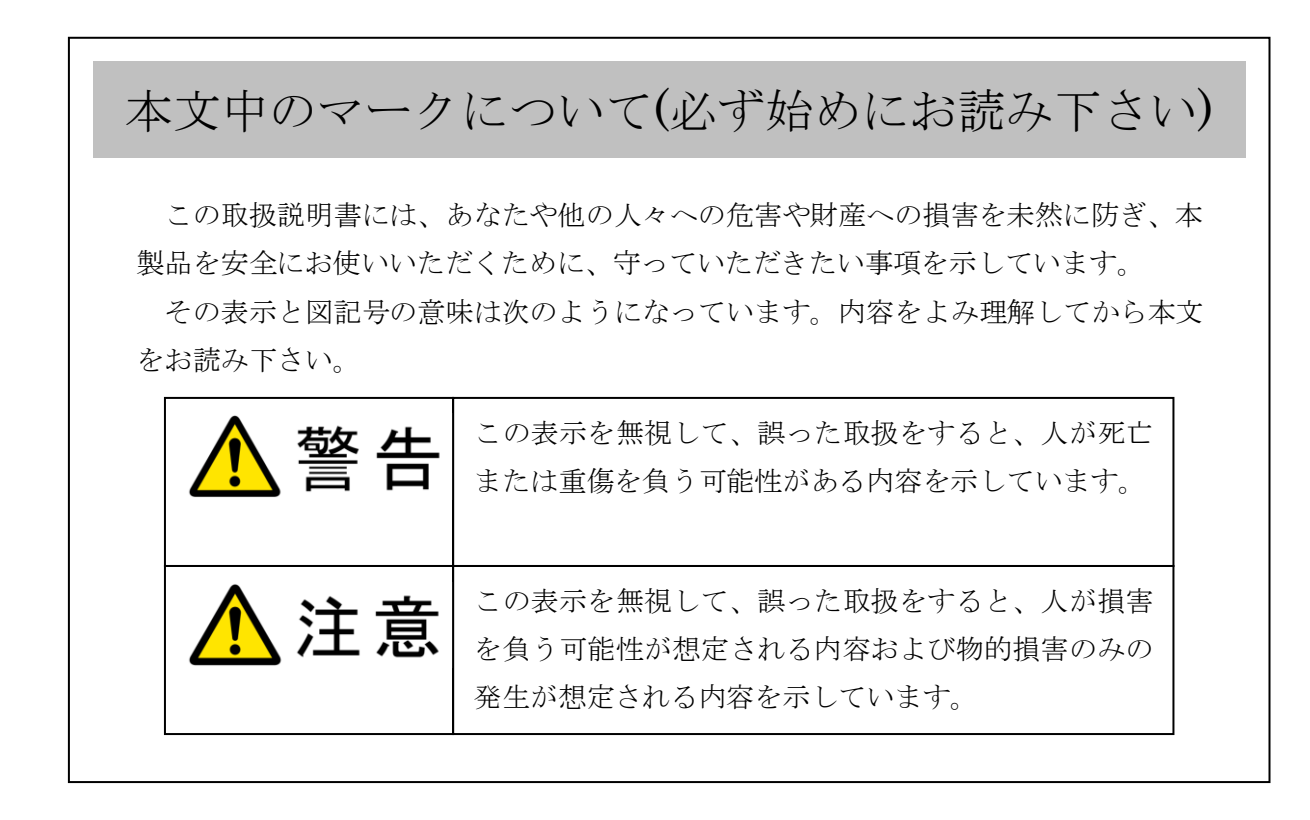

- ① 製品の仕様および取扱説明書の内容は予告なく変更することがあります。
- ② 本製品および本取扱説明書の一部または全部を無断転載することは禁じられています。
- ③ 本取扱説明書の内容は万全を期して作成いたしましたが、万が一ご不審な事やお気づ きの事がございましたら、(株)タートル工業 サービス課までご連絡下さい。
- ④ 当社では、本製品の運用を理由とする損失、逸失利益等の請求につきましては、上記に 関わらずいかなる責任も負いかねますので、予めご了承下さい。
- ⑤ 本製品は、人命に関わる設備や機器、高度な信頼性を必要とする設備や機器などへの組 込や制御などへの使用は意図されておりません。これら設備や機器などに本装置を使用 され人身事故、財産損害などが生じても、当社はいかなる責任も負いかねます。
- ⑥ 本製品およびソフトウェアが外国為替及び外国貿易管理法の規定により戦略物資(又は 役務)に該当する場合には日本国外へ輸出する際に日本国政府の輸出許可が必要です。

©2005 Turtle Industry Co., Ltd. All rights reserved. 株式会社タートル工業の許可なく、本書の内容の複製、改変などを行うことはできません。

Microsoft, Windows, Windows NT, は、米国 Microsoft Corporation の米国およびその他の 国における登録商標または商標です。

その他、記載されている会社名、製品名は、各社の商標および登録商標です。

# 使用上の警告と注意

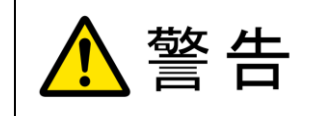

接続機器の電源を全て切断してから端子台への接続および取り外 しを行ってください。接続機器によっては感電の危険があります。

主意 端子に印加する電圧、電流は仕様に規定された値を守ってくださ い。過熱による火災や漏電のおそれがあります。 水や薬品のかかる可能性のある場所でご使用ならさないでくださ い。火災やその他の災害の原因となる可能性があります。 発火性ガスの存在するところでご使用なさらないでください。引火 により火災、爆発の可能性があります。

不安定な所には設置しないでください。落下によりけがをする恐れ があります。

煙や異臭の発生した時は直ちにご使用をおやめ下さい。USB ケーブ ルを取り外し、当社サービス課までご相談下さい。

# TUSB-1612ADSM-S / TUSB-0412ADSM-S 取扱説明書

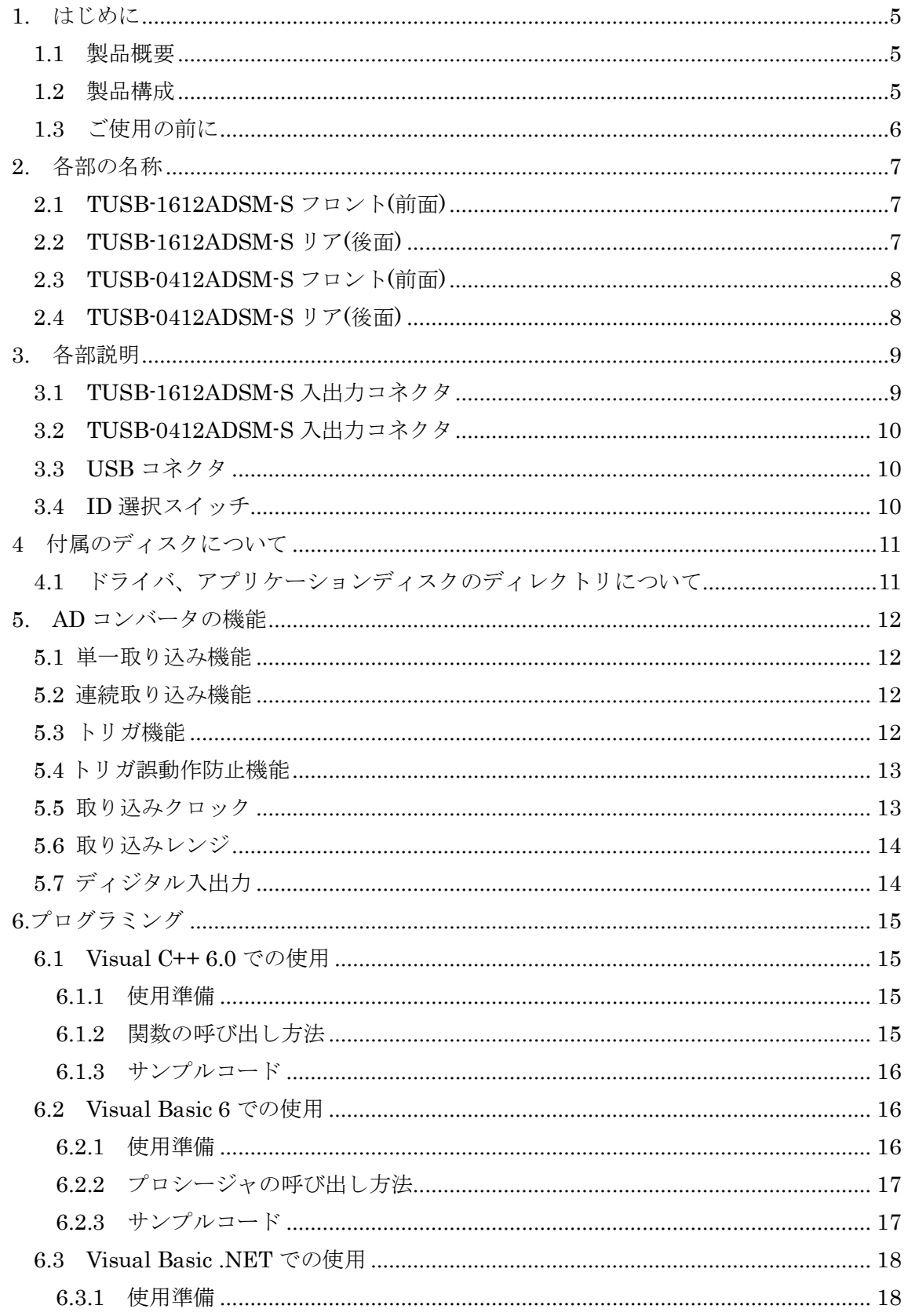

# TUSB-1612ADSM-S / TUSB-0412ADSM-S 取扱説明書

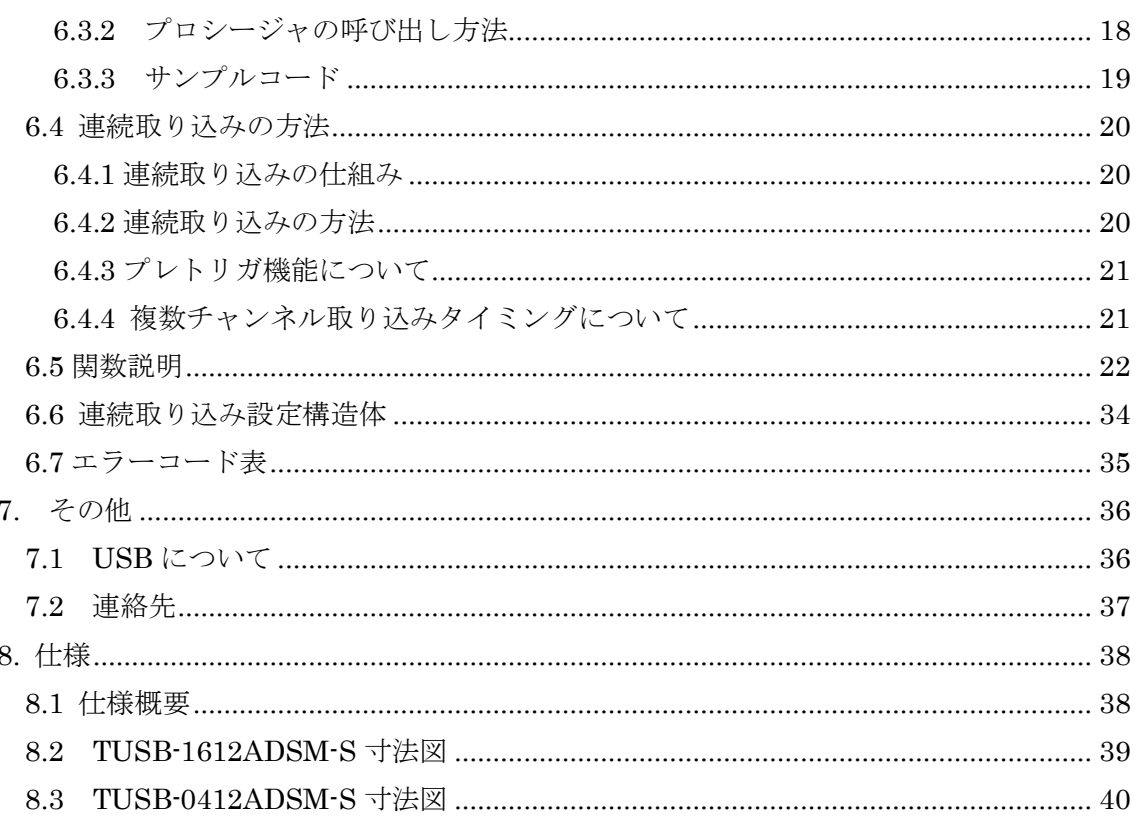

#### 1. はじめに

<span id="page-5-0"></span>この度は、(株)タートル工業製の USB インタフェース付きADコンバータユニット TUSB-1612ADSM-S/TUSB-0412ADSM-S をお買い求めいただき、誠にありがとうござい ます。

本書は、本製品の特徴、使用方法、取扱における注意事項、その他本製品に関する情報 など、本製品をご使用される上で必要な事項について記述されております。

本製品の使用には製品の性質上、電子回路の知識を必要とします。誤った使用をすると 本製品の破損だけでなく重大な事故が発生する事も考えられます。本書の内容をよくご理 解の上、正しくご使用下さる様お願いします。

#### <span id="page-5-1"></span>1.1 製品概要

本製品は、先進のインタフェースである USB( Universal Serial Bus)を使用したコンピ ュータインターフェースユニットです。コンピュータを使用してアナログ電圧信号の計測 ができます。ドライバソフトウェア、Visual C++ 6.0 と Visual Basic 6.0、 .NET のサン プルソフトウェアが付属しておりますので、これらの応用によって短時間に利用する事が 可能です。TUSB-1612ADSM-S と TUSB-0412ADSM-S は接続コネクタが異なる事とチャ ンネル数以外は機能上同一です。

#### [TUSB-1612ADSM-S]

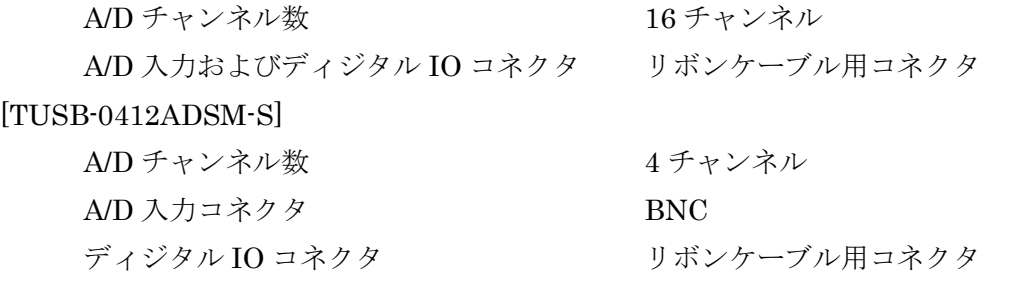

※ 初めて接続される時にはドライバのインストール作業が必用です。付属のインストー ルマニュアルを参照してください。

#### <span id="page-5-2"></span>1.2 製品構成

本製品には以下の物が含まれます。

- ① TUSB-1612ADSM-S 又は TUSB-0412ADSM-S 本体
- ② USB ケーブル(1m)

不足品などがあれば、当社サービス課までご連絡下さい。

# <span id="page-6-0"></span>1.3 ご使用の前に

本製品のご使用前にはデバイスドライバのインストールが必要です。ドライバインスト ールの手順に従って正しくドライバインストールを行って下さい。

# 2. 各部の名称

#### <span id="page-7-1"></span><span id="page-7-0"></span>2.1 TUSB-1612ADSM-S フロント(前面)

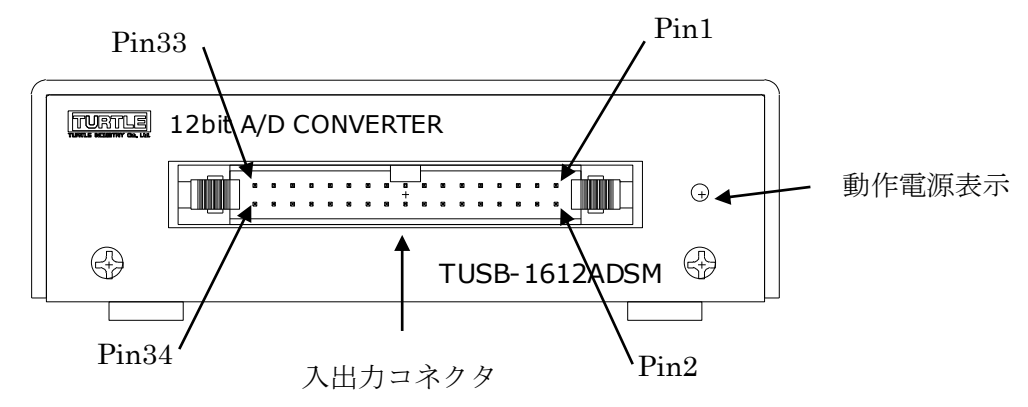

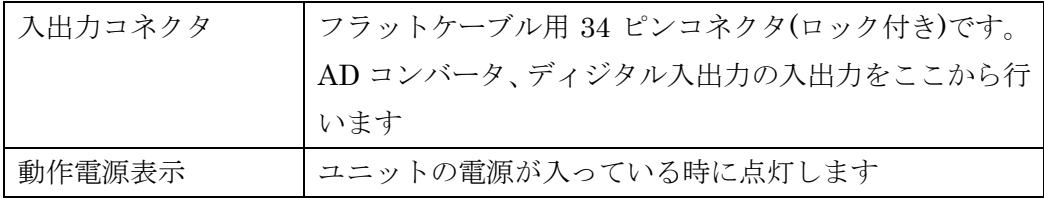

# <span id="page-7-2"></span>2.2 TUSB-1612ADSM-S リア(後面)

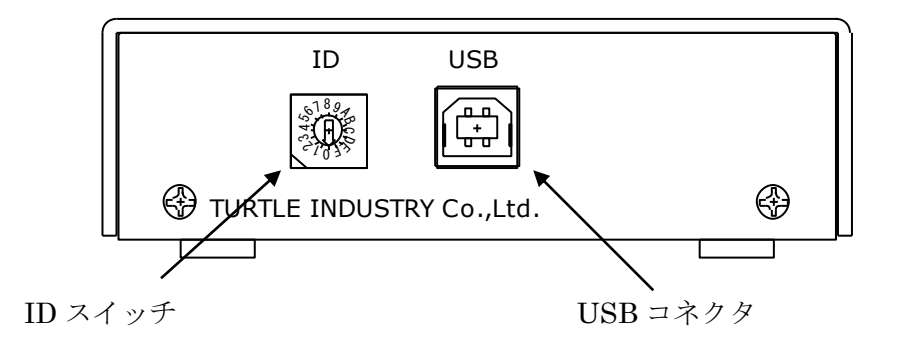

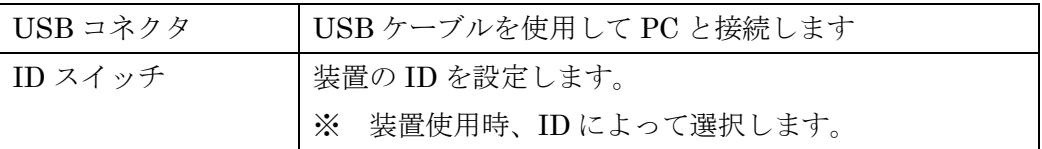

※ 初めて接続される時にはドライバのインストール作業が必用です。付属のインストー ルマニュアルを参照してください。

# <span id="page-8-0"></span>2.3 TUSB-0412ADSM-S フロント(前面)

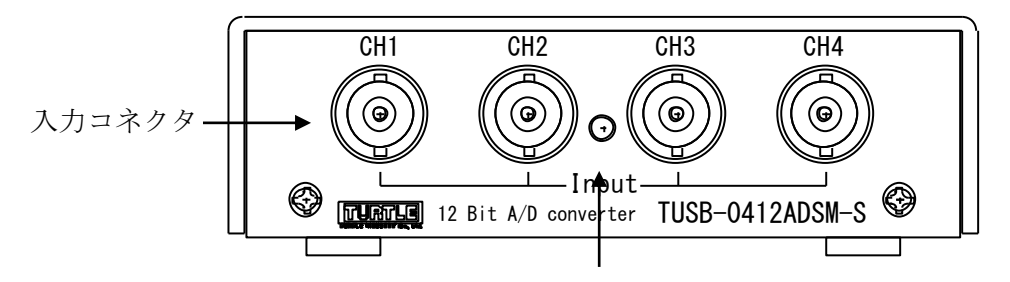

動作電源表示

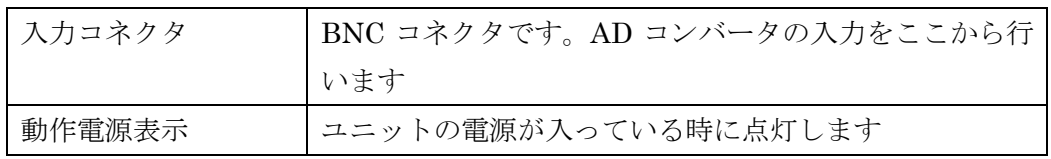

# <span id="page-8-1"></span>2.4 TUSB-0412ADSM-S リア(後面)

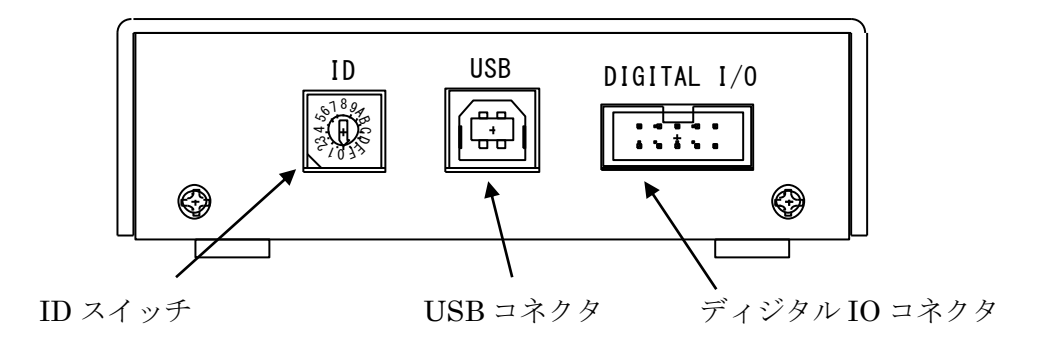

![](_page_8_Picture_191.jpeg)

※ 初めて接続される時にはドライバのインストール作業が必用です。付属のインストー ルマニュアルを参照してください。

# 3. 各部説明

#### <span id="page-9-1"></span><span id="page-9-0"></span>3.1 TUSB-1612ADSM-S 入出力コネクタ

AD コンバータ、ディジタル入出力はフロントパネルの入出力コネクタを使用します。

ケーブル側コネクタ : ヒロセ電機(株)製 HIF3BA-34D-2.54R または同等品

![](_page_9_Picture_374.jpeg)

※ ディジタル入出力は TTL レベルです。

#### <span id="page-10-0"></span>3.2 TUSB-0412ADSM-S 入出力コネクタ

AD コンバータ入力はフロントパネルの BNC コネクタを使用します。

ディジタル入出力はリアパネルの入出力コネクタを使用します。

ケーブル側コネクタ : ヒロセ電機(株)製 HIF3BA-10D-2.54R または同等品

![](_page_10_Picture_205.jpeg)

※ ディジタル入出力は TTL レベルです。

#### <span id="page-10-1"></span>3.3 USB コネクタ

付属の USB ケーブルを使用して、ご利用されるコンピュータまたはハブに接続してくださ い。

※ 初めて接続される時にはインストール作業が必用です。付属のインストールマニュア ルを参照してください。

#### <span id="page-10-2"></span>3.4 ID 選択スイッチ

同一の PC に本装置を複数台接続する時に ID スイッチを使用します (工場出荷時は 0 とな っています) 。

# 4 ソフトウェアについて

# <span id="page-11-1"></span><span id="page-11-0"></span>4.1 ドライバ、アプリケーションディスクのディレクトリについて

![](_page_11_Picture_181.jpeg)

- [DOC]ディレクトリ 取扱説明書等が PDF 形式で入っております。
- [VB6]ディレクトリ Visual Basic 6 のサンプルプログラムがソースファイルを含めたプロジェクトとし て入っています。
- [VBNET]ディレクトリ Visual Basic .NET のサンプルプログラムがソースファイルを含めたプロジェクト として入っています。
- [VC]ディレクトリ Visual C++のサンプルプログラムが Visual C++ 6.0 のソースファイルを含めたプ ロジェクトとして入っています。
- [TOOLS]ディレクトリ 開発時に必要な各種ファイルが入っています。

#### <span id="page-12-0"></span>5. AD コンバータの機能

本コンバータの変換データ取り込み方法には大きく分けて 2 種類の方法があります。単 一取り込みと連続取り込みです。

単一取り込みでは、一回の関数の呼び出しで指定チャンネルのデータを一回分取り込む 事が出来ます。任意の時に任意のチャンネルのデータが必要な場合に使用します。

連続取り込みでは、予め取り込み条件等を設定し取り込みを開始します。データは連続 的にメモリに保存され、このメモリ内のデータを読み出します。等時間間隔で連続データ を取り込む場合に使用します。

#### <span id="page-12-1"></span>5.1 単一取り込み機能

一回の関数(Tusbadsms Single Sample)の呼び出しで一個のデータを取得出来ます。 チャンネル数と取り込みレンジを設定します。

#### <span id="page-12-2"></span>5.2 連続取り込み機能

予め取り込み条件を設定する事で、サンプリングデータをメモリに連続的に保存します。 メモリは FIFO 方式の動作をしますので、ご使用のコンピュータが許す限り制限無くデー タを取り込む事ができます。トリガ機能とあわせて多彩な取り込みが可能です。

#### <span id="page-12-3"></span>5.3 トリガ機能

連続取り込みでは次の 7 種類の開始トリガ方式が選択可能です。

- ① ソフトウェア :ソフトウェアによりトリガします
- ② ディジタル立上り :外部開始入力の立上りでトリガします
- ③ ディジタル立下り :外部開始入力の立下りでトリガします
- ④ 信号立上り :指定入力チャンネル信号の指定閾値立上りでトリガします
- ⑤ 信号立下り :指定入力チャンネル信号の指定閾値立下りでトリガします
- (6) レベル(以上) : 指定入力チャンネル信号の指定閾値より上でトリガします
- ⑦ レベル(以下) :指定入力チャンネル信号の指定閾値より下でトリガします

#### <span id="page-13-0"></span>5.4 トリガ誤動作防止機能

信号立上り、立下りトリガはノイズによる誤動作防止帯が設けられています。 立上りトリガは[設定閾値 – 20LSB]未満の値を観測しないとトリガ検知を開始しません。 立下りトリガは[設定閾値 + 20LSB]より大きい値を観測しないとトリガ検知を開始しま せん。

< 閾値=2048 に立ち上がりトリガ設定した時の例 >

![](_page_13_Figure_4.jpeg)

< 閾値=2048 に立ち下がりトリガ設定した時の例 >

![](_page_13_Figure_6.jpeg)

※ 立上りトリガで設定閾値が 20 以下の場合は 0 を観測するとトリガ検知を開始します。

※ 立下りトリガで設定閾値が 4075 以上の場合は 4095 を観測するとトリガ検査を開始し ます。

#### <span id="page-13-1"></span>5.5 取り込みクロック

取り込み間隔は内部クロックは外部クロックが選択できます。内部クロックは範囲 10~ 16,777,215 マイクロ秒を 1 マイクロ秒単位で設定できます。

#### <span id="page-14-0"></span>5.6 取り込みレンジ

取り込みレンジは全14 レンジあります。それぞれの変換値と電圧の関係は以下の通りです。

バイポーラ

![](_page_14_Picture_214.jpeg)

ユニポーラ

![](_page_14_Picture_215.jpeg)

※上記表は設計値であって、精度を保証するものではありません。

#### <span id="page-14-1"></span>5.7 ディジタル入出力

ディジタル入出力は、入力と出力各々2 ビットあります。入力端子は外部トリガ、クロッ クと併用です。

# 6.プログラミング

<span id="page-15-0"></span>ここでは、Visual C++ 6.0 以上 または Visual Basic 6.0 以上で TUSB-S03CN2 応用ア プリケーションを開発する方法を説明します。本装置用のドライバをインストールすると ドライバ操作用の DLL(ダイナミックリンクライブラリ)ファイルが同時にインストールさ れます。応用アプリケーションではこの DLL を介してドライバを操作します。

DLL を直接ロードして操作する方法もありますが、ここでは添付ディスクに付属の定義 ファイル(Visual C++6.0 および Visual Basic 6.0 の両方が入っております)を利用した方法 を説明します。

両開発ツール(Visual C++ 、Visual Basic)の使用方法についてはご説明いたしません。 それぞれに付属のマニュアルかその他の資料をご参照ください。

※ 初めて接続される時にはドライバのインストール作業が必用です。付属のインストー ルマニュアルを参照してください。

#### <span id="page-15-1"></span>6.1 Visual C++ 6.0 での使用

#### <span id="page-15-2"></span>6.1.1 使用準備

Visual C++で使用するために以下 2 つのファイルをソフトウェアセットから適当な場所 にコピーしてください。コピー先は指定しませんが、通常はプロジェクトのフォルダで支 障ありません。

TUSADSMS.H ヘッダファイル TUSADSMS.LIB ライブラリファイル

※ ソフトウェアセット内の DEV¥TOOLS フォルダに有ります。

ライブラリファイルはプロジェクトに追加してください。

ヘッダファイルは関数を使用するソースコードファイルの適当な場所にインクルードして ください。

#### <span id="page-15-3"></span>6.1.2 関数の呼び出し方法

デバイスドライバの操作は全て機能毎の関数を呼ぶ事によって実現されます。 Tusbadsms Device Open 以外の関数は Tusbadsms Device Open 関数が正常に処理 さ れ た 後 で な い と 有 効 に は な り ま せ ん 。 各 機 能 関 数 を 呼 び 出 す 前 に Tusbadsms Device Open を 実 行 し て 機 能 関 数 の 使 用 が 終 了 し た ら Tusbadsms Device Close 関数を呼び出してデバイスを開放してください。デバイスを 一つのアプリケーションで実行する場合には通常アプリケーションの初めに Open し、アプ リケーションの終了時に Close すれば充分です。

TUSB-1612ADSM-S 又は TUSB-0412ADSM-S デバイスを 2 つのアプリケーションで 同時にオープンする事は出来ません。1 つのアプリケーションでの Open~Close の間は他 のアプリケーションで同じデバイスを操作する事はできません。

#### <span id="page-16-0"></span>6.1.3 サンプルコード

次に示すのは、TUSB-1612ADSM-S 又は TUSB-0412ADSM-S (ID=0:デフォルト設定) のドライバをオープンし、AD 変換値を一つ取得、表示しドライバをクローズするサンプル コードです。

```
#include "stdafx.h"
#include "tusadsms.h" //付属のヘッダファイル
void main(void)
{
     short id; //装置の id 番号
     char ch; //チャンネル番号
     char range; //UV\ddot{V}short Data; //データ
     id = 0; // ID = 0
     ch = 0;// チャンネル 1
     range = 0; //\pm10V レンジ
     if( Tusbadsms_Device_Open(id) ) //デバイスオープン
     {
           printf("オープンできませんでした");
           return 0;
     }
     //AD 変換値を一つ取得する
     if(Tusbadsms Single Sample(id, ch, range, &Data ) )
     {
           printf("関数の実行に失敗しました");
     }
     else
           printf("DATA = %d¥n",Data); //AD 変換値の表示
     }
     Tusbadsms Device Close(id); //デバイスクローズ
     return 0;
```
#### <span id="page-16-1"></span>6.2 Visual Basic 6 での使用

#### <span id="page-16-2"></span>6.2.1 使用準備

}

Visual Basic 6で使用するために以下1つのファイルをソフトウェアセットから適当な場 所にコピーしてください。コピー先は限定しませんが、通常はプロジェクトのフォルダで 支障ありません。

USBADSMS.BAS 標準ライブラリファイル

※ ソフトウェアセット内の DEV¥TOOLS フォルダに有ります。 ライブラリファイルは標準ライブラリの追加でプロジェクトに追加してください。

#### <span id="page-17-0"></span>6.2.2 プロシージャの呼び出し方法

デバイスドライバの操作は全て機能毎のプロシージャを呼ぶ事によって実現されます。 Tusbadsms Device Open 以外のプロシージャは Tusbadsms Device Open が正常に 処理された後でないと有効にはなりません。各機能のプロシージャを呼び出す前に Tusbadsms Device Open を 実 行 し て プ ロ シ ー ジ ャ の 使 用 が 終 了 し た ら Tusbadsms Device Close を呼び出してデバイスを開放してください。デバイスを一つ のアプリケーションで実行する場合には通常アプリケーションの初めに Open し、アプリケ ーションの終了時に Close すれば充分です。

TUSB-1612ADSM-S 又は TUSB-0412ADSM-S デバイスを 2 つのアプリケーションで 同時にオープンする事は出来ません。一つのアプリケーションでの Open~Close の間は他 のアプリケーションで同じデバイスを操作する事はできません。

#### <span id="page-17-1"></span>6.2.3 サンプルコード

次に示すのは、TUSB-1612ADSM-S 又は TUSB-0412ADSM-S (ID=0:デフォルト設定) のドライバをオープンし、AD 変換値を取得、表示しドライバをクローズするコードです。

```
Private Sub GetData_Click()
      Dim Message As String
      Dim Id As Integer
      Dim Ch As Byte
      Dim Range As Byte
      Dim Data As Integer
      Id = 0 ' デバイスの ID
      Ch = 0 ' 読み込みチャンネル
      Range = 0 '\pm10V レンジ
      If Tusbadsms_Device_Open(Id)) <> 0 Then 'デバイスオープン
            MsgBox("デバイスのオープンに失敗しました");
            End Sub
      End If
      'AD 変換値を一つ取得する
      If Tusbadsms_Single_Sample (Id, Ch, Range, Data) <> 0 Then
            MsgBox("関数の実行に失敗しました");
      Else
            Message = Format(Data,"0000")
            MsgBox(Message)
      End If
      muchadama_Davice_Close(Id) 1 デバイフカローブ
```
#### <span id="page-18-0"></span>6.3 Visual Basic .NET での使用

#### <span id="page-18-1"></span>6.3.1 使用準備

Visual Basic .NETで使用するために以下1 つのファイルをソフトウェアセットから適当 な場所にコピーしてください。コピー先は指定しませんが、通常はプロジェクトのフォル ダで支障ありません。

USBADSMS.vb 標準ライブラリファイル

※ ソフトウェアセット内の DEV¥TOOLS フォルダに有ります。 ライブラリファイルは既存項目の追加でプロジェクトに追加してください。

#### <span id="page-18-2"></span>6.3.2 プロシージャの呼び出し方法

デバイスドライバの操作は全て機能毎のプロシージャを呼ぶ事によって実現されます。 Tusbadsms Device Open 以外のプロシージャは Tusbadsms Device Open が正常に 処理された後でないと有効にはなりません。各機能のプロシージャを呼び出す前に Tusbadsms Device Open を 実 行 し て プ ロ シ ー ジ ャ の 使 用 が 終 了 し た ら Tusbadsms Device Close を呼び出してデバイスを開放してください。デバイスを一つ のアプリケーションで実行する場合には通常アプリケーションの初めに Open し、アプリケ ーションの終了時に Close すれば充分です。

TUSB-1612ADSM-S 又は TUSB-0412ADSM-S デバイスを 2 つのアプリケーションで 同時にオープンする事は出来ません。一つのアプリケーションでの Open~Close の間は他 のアプリケーションで同じデバイスを操作する事はできません。

#### <span id="page-19-0"></span>6.3.3 サンプルコード

<u>End Substitute</u>

次に示すのは、TUSB-1612ADSM-S 又は TUSB-0412ADSM-S (ID=0:デフォルト設定) のドライバをオープンし、AD 変換データを取得、表示しドライバをクローズするサンプル コードです。

```
Private Sub GetData_Click()
      Dim Id As Short
      Dim Ch As Byte
      Dim Range As Byte
       Dim Data As Short
      Id = 0 ' デバイスの ID
      Ch = 0 ' 読み込むチャンネル
      Range = 0 '\pm10V レンジ
      If Tusbadsms_Device_Open(Id)) <> 0 Then 'デバイスオープン
            -<br>MsqBox("デバイスのオープンに失敗しました");
            End Sub
      End If
      'AD 変換値を一つ取得する
      If Tusbadsms Single Sample (Id, Ch, Range, Data) \langle > 0 Then
            MsgBox("関数の実行に失敗しました");
      Else
            MsgBox(CStr(Data))
      End If
      Tusbadsms_Device_Close(Id) ' デバイスクローズ
```
#### <span id="page-20-0"></span>6.4 連続取り込みの方法

ここでは、連続取り込みの仕組みとプログラミングの方法を説明します。

#### <span id="page-20-1"></span>6.4.1 連続取り込みの仕組み

TUSB-1612ADSM-S / TUSB-0412ADSM-S内には FIFO 方式のメモリが256Kbyte 分あ ります。連続取り込みが開始されると、サンプリングされたデータはこのメモリ内に格納 されてゆきます。同時にドライバは適時この FIFO 方式メモリからデータを読み出してコ ンピュータ内のメモリ(これも FIFO 方式の動作をします。以後 PC メモリとします)に保存 します。アプリケーションソフトウェアはドライバを使用してこの PC メモリ内のデータを 読み出します。FIFO 方式メモリ、PC メモリ共に読み出されたデータは自動的に消去され ます。

この動作が続く限り制限無く連続データを取り込み事が可能です。しかし、PC 内の処理 が間に合わない場合やUSBの通信が十分に確保できない場合はデータが失われる可能性が あります。

#### <span id="page-20-2"></span>6.4.2 連続取り込みの方法

連続取り込みを開始する前に先ず取り込み条件の設定値を作成します。adsm\_setting 構造体の変数を作り、値を設定してください。

Tusbadsms Sample Start(VB.NET では Tusbadsms Sample Start Ex)でサンプ リングを開始します。開始後にトリガ条件が成立するとデータ蓄積を開始します。ソフト ウェアトリガの場合は必要な時点でトリガコマンド Tusbadsms Sampling Trigger を 実行してください。トリガ条件の成立は Tusbadsms Status Read で確認する事ができ ます。

トリガ条件成立後は PC メモリにデータを蓄積しますが、予め構造体で設定した取り込み データバッファ数に到達すると自動的に取り込みを終了します。連続的に取り込む場合に は適時 PC バッファを Tusbadsms\_Memory\_Read で読み出して下さい。

- ※ USB の転送が間に合わない場合 FIFO バッファが一杯になる事があります。この場合 には新たなサンプリングデータは記録されません。FIFO バッファが一杯になった事を Tusbadsms Status Read で確認する事が出来ます。
- ※ USB の転送が間に合っている場合でもアプリケーションで PC バッファの読み込みが 間に合わずに一杯になるとそこで連続取込は停止します。

#### <span id="page-21-0"></span>6.4.3 プレトリガ機能について

構造体でプレトリガ設定値を 0 以外にするとプレトリガ機能が有効となります。プレト リガとはトリガ前の事です。トリガ発生前のデータが必要な場合は必要数を設定します。 プレトリガ長を 100 と設定した場合は先頭の 100 データがプレトリガデータとなります。 ※ 連続取り込み開始からトリガ条件成立までの間でプレトリガ長に満たない場合には

連続取り込み開始からのデータが読み出されます。

#### <span id="page-21-1"></span>6.4.4 複数チャンネル取り込みタイミングについて

複数チャンネル取り込みの時、各チャンネル間取り込み時間差は 10 マイクロ秒間隔とな ります。取り込み間隔は 10 マイクロ秒のチャンネル数倍としてください。

たとえば、10 チャンネル取り込みの場合は1セットの取り込みに 10 マイクロ×10 個= 100 マイクロ秒かかります。従ってサンプリングクロックは 100 マイクロ秒以上に設定し なければなりません。

#### <span id="page-22-0"></span>6.5 関数説明

ここでは、各関数(プロシージャ)のもつ機能などの詳細を説明します。

# Tusbadsms\_Device\_Open

![](_page_23_Picture_94.jpeg)

# 解説

指定 ID(ユニット番号選択スイッチの値)のデバイスをオープンします。 このデバイスに関する各種関数を使用する前に必ず呼び出す必要が有ります。

# 引数

id ユニット番号選択スイッチの番号(0-15)

戻り値

# Tusbadsms\_Device\_Close

![](_page_24_Picture_89.jpeg)

# 解説

指定 ID(ユニット番号選択スイッチの値)のデバイスをクローズします。

# 引数

id ユニット番号選択スイッチの番号(0-15)

# 戻り値

なし

# Tusbadsms\_Pio\_Write

![](_page_25_Picture_94.jpeg)

# 解説

指定 ID(ユニット番号選択スイッチの値)のデバイスのディジタル出力ポートの出力値を 設定します。

# 引数

![](_page_25_Picture_95.jpeg)

# 戻り値

# Tusbadsms\_Pio\_Read

![](_page_26_Picture_92.jpeg)

# 解説

指定 ID(ユニット番号選択スイッチの値)のデバイスのディジタル入力ポートの入力値を 読み込みます。

# 引数

![](_page_26_Picture_93.jpeg)

# 戻り値

# Tusbadsms\_Single\_Sample

![](_page_27_Picture_160.jpeg)

解説

指定チャンネル入力の変換値を一回取り込みます。

# 引数

![](_page_27_Picture_161.jpeg)

戻り値

# Tusbadsms\_Sample\_Start

![](_page_28_Picture_264.jpeg)

# 解説

連続取り込みを開始します。

※ Visual Basic .NET では Tusbadsms\_Sample\_Start API 関数は使用せずに付属 の vb モジュール内の Tusbadsms\_Sample\_Start\_Ex を使用して下さい。これは adsms\_setting の配列を直接扱う事ができないためです。第 2 引数の構造体も adsms\_setting ではなく adsms\_setting\_ex を使用してください。

# 引数

![](_page_28_Picture_265.jpeg)

注) ChPattern と ChPatternRange は index 0~15 の Byte 配列としてください

戻り値

# Tusbadsms\_Status\_Read

![](_page_29_Picture_115.jpeg)

# 解説

連続取り込み動作状態を確認します。

# 引数

![](_page_29_Picture_116.jpeg)

# 戻り値

# Tusbadsms\_Memory\_Read

![](_page_30_Picture_150.jpeg)

# 解説

連続サンプリング済みデータを取得します。

# 引数

![](_page_30_Picture_151.jpeg)

※ 配列への格納方法について

data 配列全長は1チャンネルあたりの長さ leng をチャンネル数倍した数です。取り込み 済みデータが要求データに満たない場合はその分のデータは格納されません。

たとえばleng が100 の時に、実際の取り込み済みデータが50 個の時はdata(0)~data(49) まで第 1 番目のチャンネルのデータ、data(100)~data(149)までが第2番目のチャンネルの データとなります。実際に取り込む事の出来たデータ数は leng に入って返されます。

# 戻り値

# Tusbadsms\_Sampling\_Stop

![](_page_31_Picture_83.jpeg)

# 解説

連続サンプリングを停止します。

# 引数

id ユニット番号選択スイッチの番号(0-15)

戻り値

# Tusbadsms\_Memory\_Clear

![](_page_32_Picture_86.jpeg)

# 解説

連続サンプリング時に確保されたメモリ領域を開放します。この関数を実行すると読み 出していないデータは失われます。デバイスのクローズ時には自動的に解放されます。

# 引数

id ユニット番号選択スイッチの番号(0-15)

戻り値

# Tusbadsms\_Sampling\_Trigger

![](_page_33_Picture_79.jpeg)

# 解説

連続サンプリング時にソフトウェアトリガをかけます。

# 引数

id ユニット番号選択スイッチの番号(0-15)

戻り値

# <span id="page-34-0"></span>6.6 連続取り込み設定構造体

連続取り込み時にサンプリング条件を設定する構造体です。構造体の宣言はヘッダやライ ブラリにあります。ここでは、各要素の説明をします。

![](_page_34_Picture_252.jpeg)

※ VB.NET では ChPattern と ChPatternRange は構造体には含まれません。 Tusbadsms\_Sample\_Start の引数として設定します。

#### <span id="page-35-0"></span>6.7 エラーコード表

各機能関数(プロシージャ)から戻る処理結果コードの値の表です。

![](_page_35_Picture_103.jpeg)

# <span id="page-36-0"></span>7. その他

# <span id="page-36-1"></span>7.1 USB について

USB とは Universal Serial Bus の頭文字の略で、新しいコンピュータのインターフェース バスです。インターフェースのコストが低く使い易い事などからパーソナルコンピュータ を中心に普及しました。USB1.1 の仕様では、1.5Mbps ロースピードデバイスおよび 12Mbps ハイスピードデバイスがあります。

※ ここでの記述は USB の一般的な記述となっております。

![](_page_36_Picture_252.jpeg)

# ハブについて

多数の USB を接続するにはハブデバイスが必要です。ハブは 1 本の USB 線(上流側)を複 数の USB 線(下流側)に分岐します。ハブにはバスパワードハブとセルフパワードハブがあ り、前者は上流側の電源により動作しますが、後者は外部電源により動作します。ホスト のポートからは標準で 100mA、最大 500mA の電流を供給する事が出来ます。バスパワー ドハブでは通常 100mA 未満の電流を消費するため、このハブに接続されたデバイスはバス から 500mA を供給される事は出来ません。100mA 以上の電流を消費するデバイスをバス パワードハブに接続する場合には注意が必要です。

# ケーブルについて

USB ケーブルは A タイプと B タイプに分かれます。ホストのポートは A タイプ、デバイ ス側は B タイプとなっており、誤挿入が起こらない仕様になっております。

# 転送速度について

USB の転送速度はきわめて高速ですが、接続されたデバイスの単位時間当たりのデータ転 送量総合計が最高転送量を超える事はありません。あるデバイスで大量のデータ転送を行 うと他のデバイスの転送速度に影響の出る可能性があります。

#### <span id="page-37-0"></span>7.2 連絡先

動作上の問題点および不明な点などのお問い合わせは下記までお願いします。 調査の上、当社よりご連絡差し上げます。

ご質問の際には動作環境等、なるべく詳細な情報を下さい。 特に次の情報は必ず記載してください。

![](_page_37_Figure_4.jpeg)

# 株式会社タートル工業

# ~ 技術部 技術課 サービス係 ~

![](_page_37_Picture_92.jpeg)

# <span id="page-38-0"></span>8. 仕様

# <span id="page-38-1"></span>8.1 仕様概要

![](_page_38_Picture_271.jpeg)

※ ±10V レンジ

<span id="page-39-0"></span>![](_page_39_Figure_0.jpeg)

# <span id="page-40-0"></span>8.3 TUSB-0412ADSM-S 寸法図

![](_page_40_Figure_2.jpeg)

![](_page_40_Figure_3.jpeg)

![](_page_41_Picture_61.jpeg)